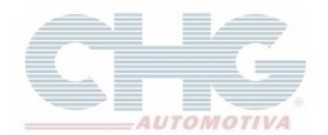

Esse guia considera que o catálogo já esteja atualizado, caso haja dúvidas de como atualizar o catálogo favor consultar o **[G uia de A tualização do Catálogo](http://www.chg.com.br/faqs/atualizarestoque.pdf)**.

Abra o programa e clique no botão **Clique aqui para iniciar o catálogo** ou aguarde 20 segundos para que ele inicie automaticamente.

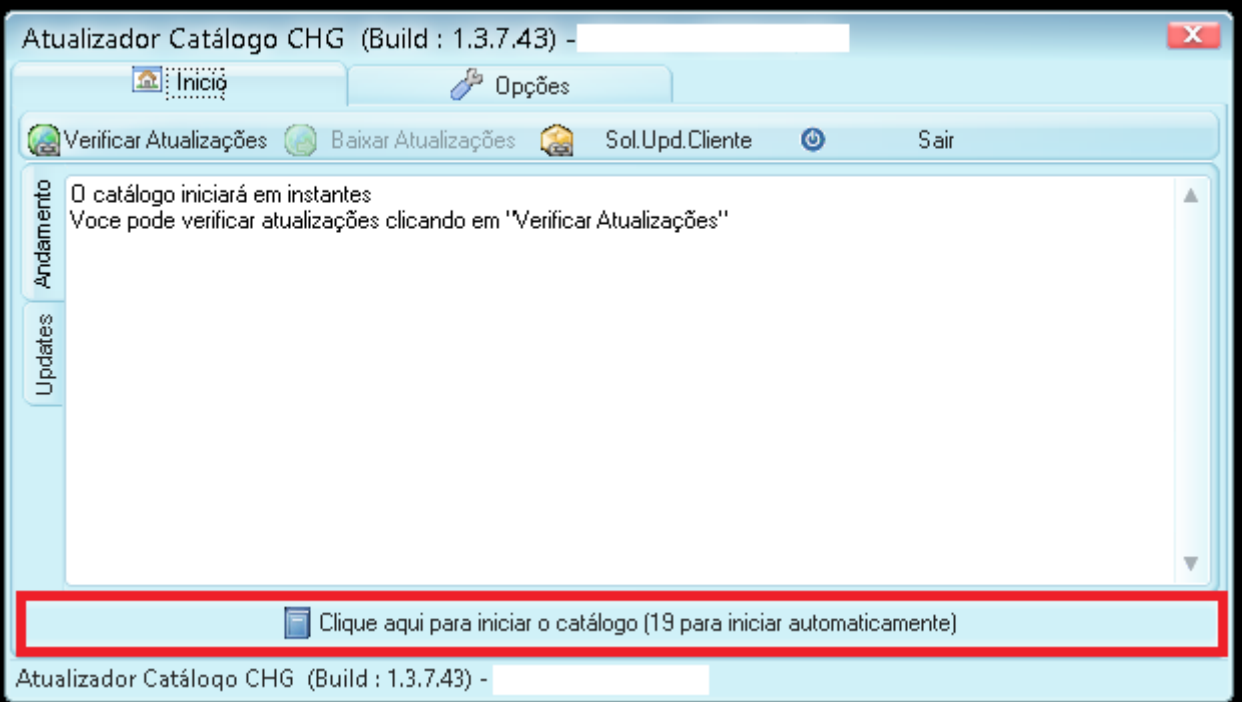

Ao iniciar o programa será exibida a tela com os botões superiores. Para começar a criar um pedido clique no botão **Pedidos** conforme a figura seguinte.

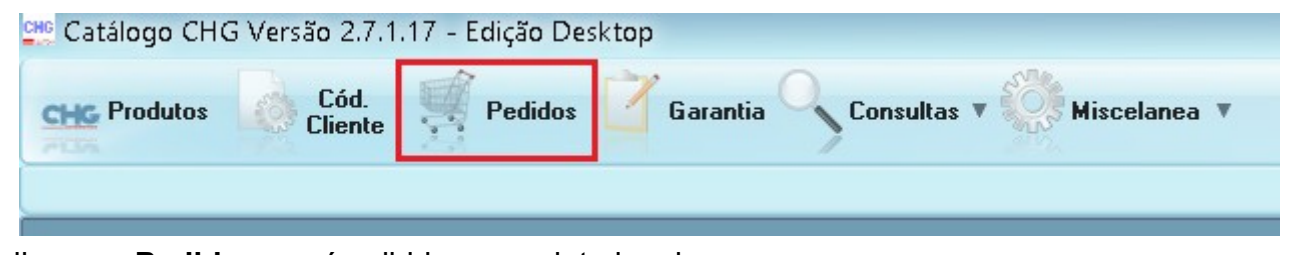

Ao clicar em **Pedidos**, será exibida a seguinte janela. Cód. **CHG Produtos** Pedidos Garantia **Consultas Miscelanea** ▼ **Cliente EF Pedido de Compra CHG E Histórico**  $000000000000$ Numero  $\odot$   $\odot$   $\odot$  5  $\blacksquare$ Env Filial Num.Pedido | Loja | Razão Social Transport Total Prazo Mensagem  $\blacktriangleright$ 

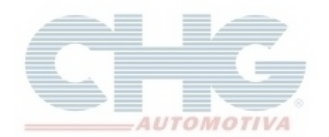

### No topo da tela existem botões com funções para auxiliar a manipulação de pedidos.

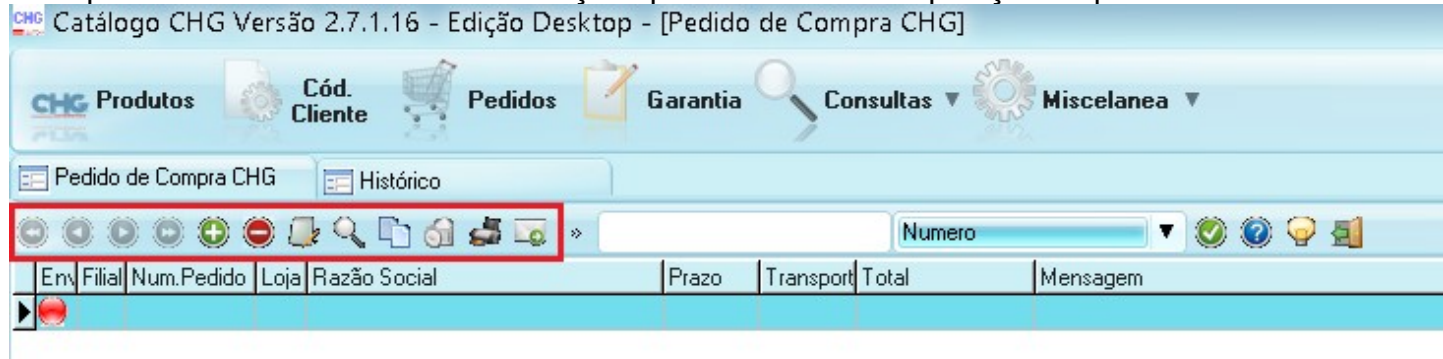

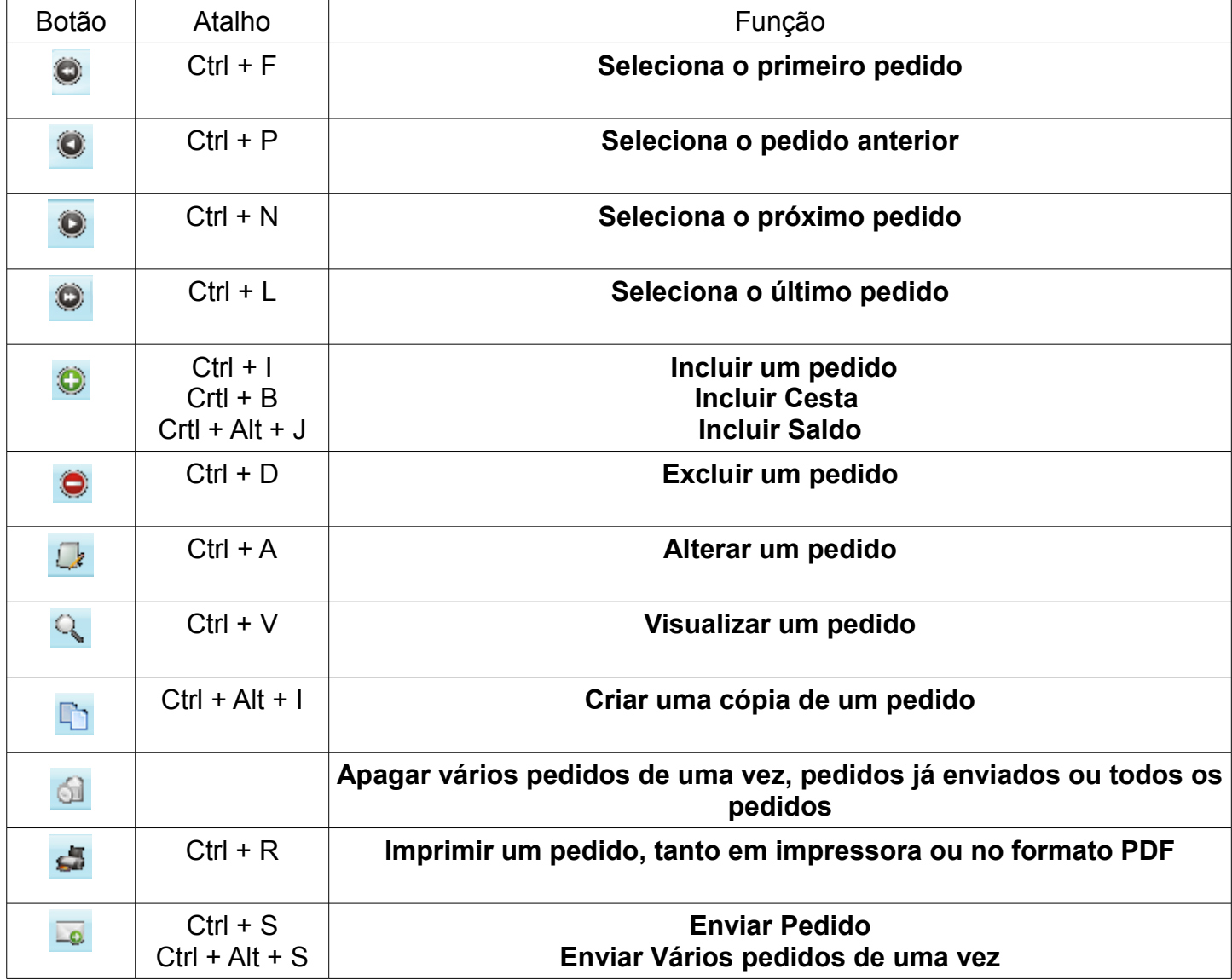

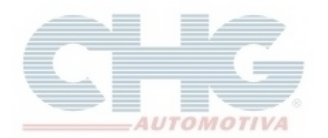

Selecione o botão **Incluir** para adicionar um novo pedido.

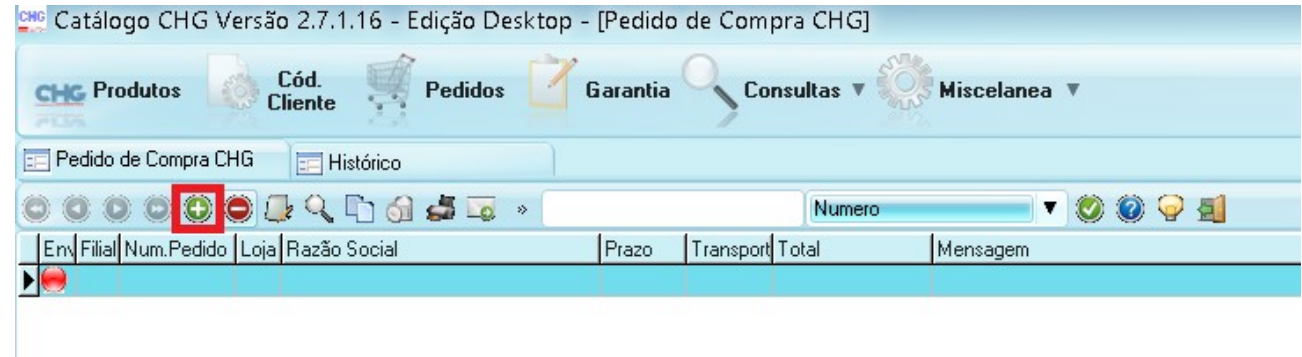

Serão exibidas algumas opções.

Para começar o pedido selecionar a opção **Incluir**.

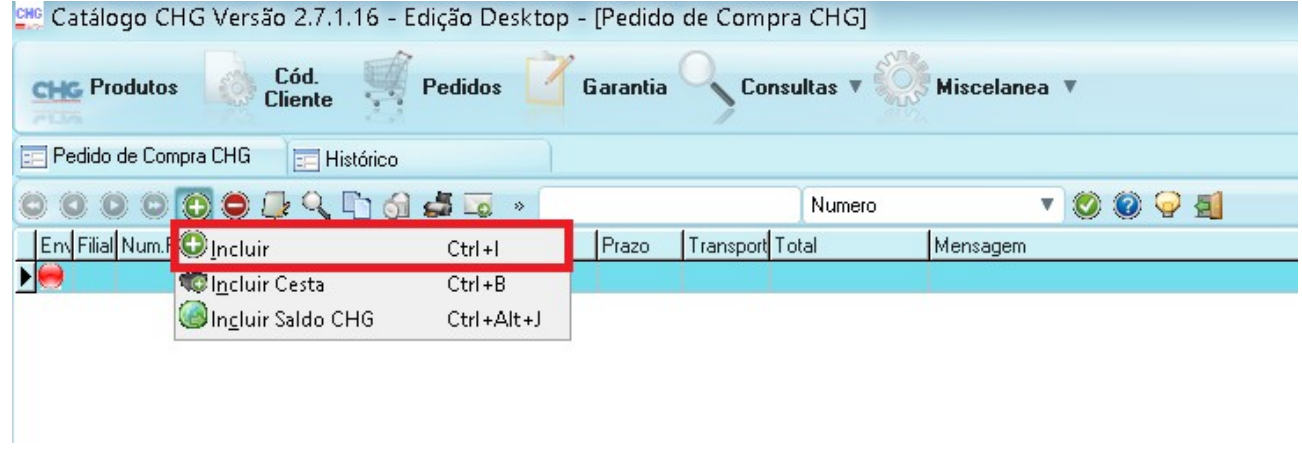

Será exibida a tela inicial para informar os dados Principais do pedido

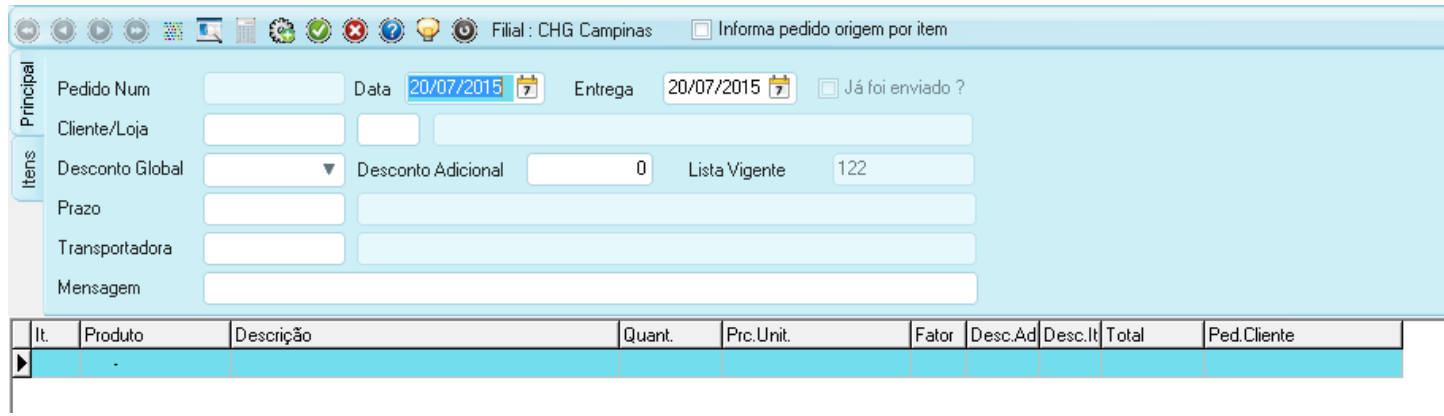

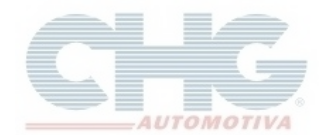

A primeira informação é referente à Identificação do Cliente Aparecerá o Código de Cliente, seguido pela Loja e a Razão Social Para cada versão do catálogo haverá opções diferentes

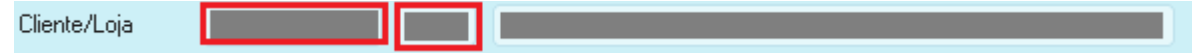

Caso seja **Catálogo Edição Desktop (Cliente)**

Não será necessária alteração do campo, o Código de Cliente já é informado automaticamente

#### Caso seja **Catálogo Edição Vendedor**

Os campos estarão liberados para alteração que poderá ser feita manualmente, ou via tecla **F3**, onde será mostrada uma lista com os clientes disponíveis.

O **Desconto Global** pode ser alterado por ambas as edições, ele varia de 47% até 50%, o valor varia de acordo com a Filial, da Região e de negociações prévias entre Cliente, Representante e a CHG.

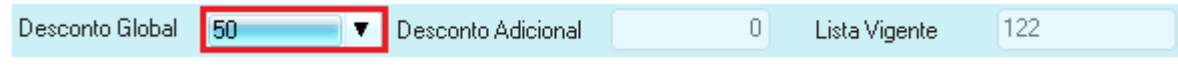

O **Prazo** pode ser consultado apertando o botão **F3** ou inserido manualmente, caso não seja alterado, será definido de acordo com o cadastro no sistema ou pelo valor do pedido.

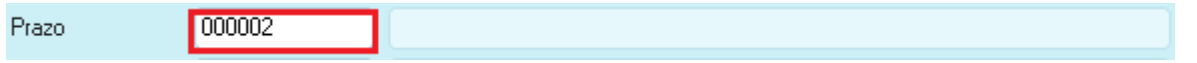

A **Transportadora** pode ser alterada da mesma maneira que o prazo, apertando **F3** ou inserido manualmente, caso não seja alterado, a transportadora será definida pelo sistema de acordo com a região de entrega do pedido.

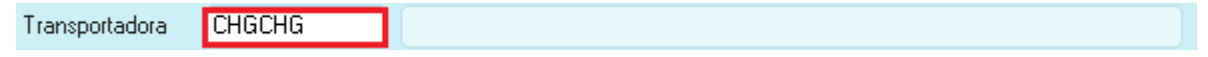

Por fim, há ainda a opção de se adicionar uma **Mensagem**.

As mensagens têm a finalidade de auxiliar ou relembrar acordos feitos entre clientes e representantes.

Mensagem

Após todas as informações serem inseridas, na lateral esquerda da tela, está exibido a opção **Itens**, selecionando esta opção será possível agora adicionar os itens ao pedido.

Apertando a tecla **Enter** ao terminar a mensagem, também abrirá a tela de itens.

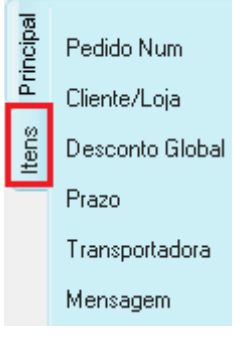

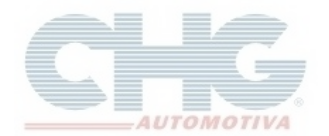

Na janela de **Itens** do Pedido, poderão ser adicionados os itens desejados.

Os itens poderão ser adicionados diretamente utilizando o **Código da CHG** de cada produto, porém, caso não se saiba o código, poderá ser utilizada a tecla **F3** para pesquisar os produtos existentes.

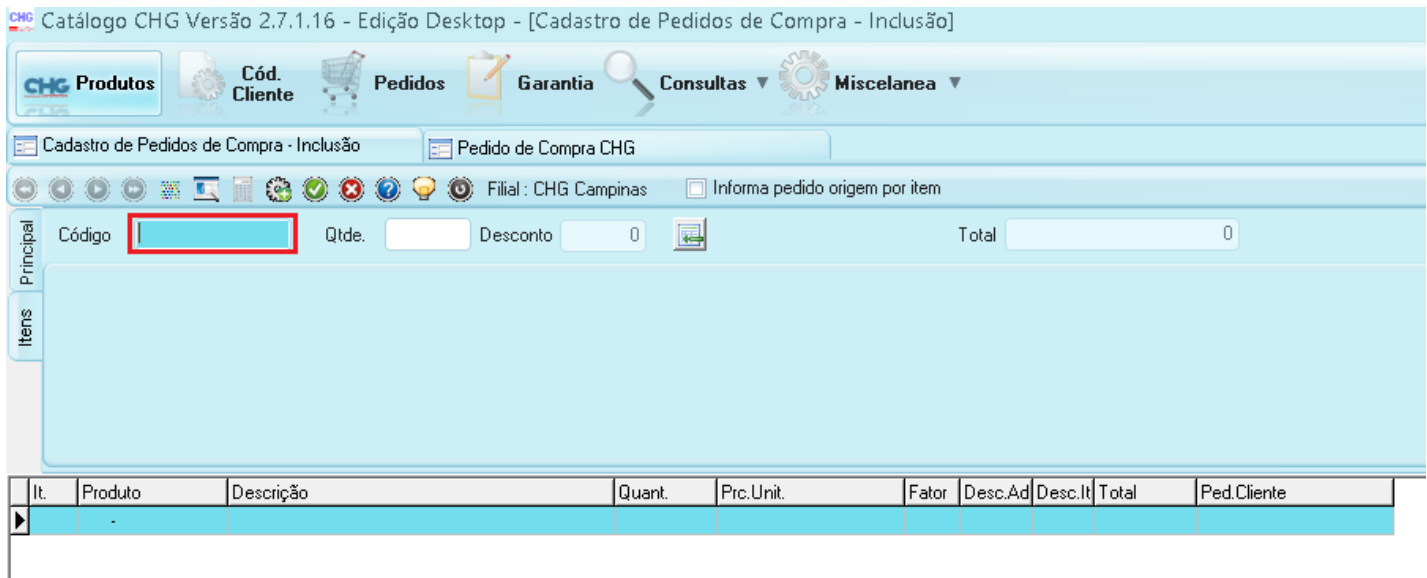

#### Ao apertar **F3** será exibida a seguinte janela

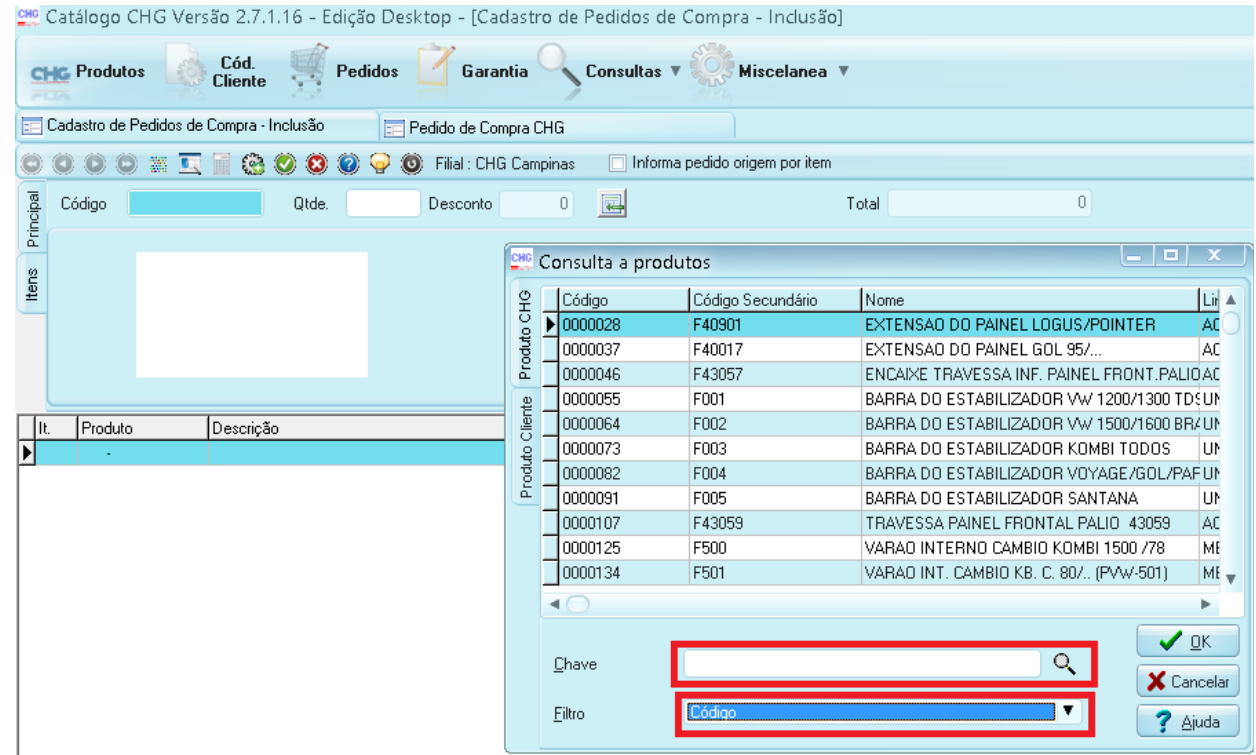

Nesta janela existem dois campos, o campo **Chave** e o campo **Filtro**.

O campo **Chave** é aonde será digitada a informação a ser pesquisada, no campo **Filtro** será informado o tipo de informação pesquisada.

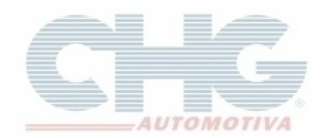

O campo **Filtro** possui 5 opções:

**Código**: Pesquisar pelo código de produtos da CHG Exemplo: 0000028

**Código Secundário**: Pesquisar pelo código do fornecedor escrevendo F seguido do código utilizado pelo fornecedor Exemplo: F40901

**Descrição**: Pesquisar pelo mesmo nome da peça que aparece na DANFE (40 caracteres) Exemplo: P/CH PALIO

**Aplicação**: Nome completo da peça sem abreviações (200 caracteres) Exemplo: PARACHOQUE DO PALIO

**Fabricante**: Pesquisa pelo nome do Fabricante das peças Exemplo: PLASTIRON

Depois de escolher o produto, preencha o campo seguinte com a quantidade a ser incluída no pedido, o valor deve ser múltiplo da quantidade por embalagem desse produto.

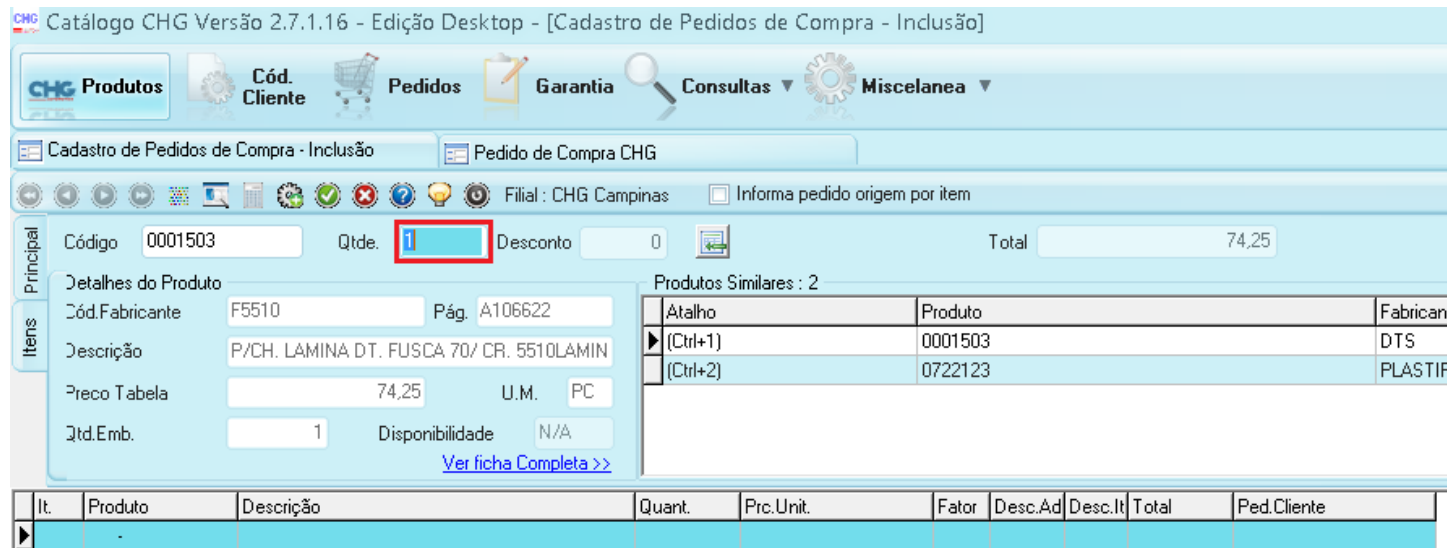

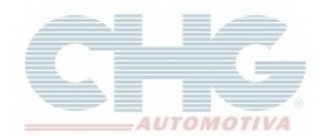

Para adicionar o produto ao pedido aperte o botão **Adicionar** conforme mostrado na figura abaixo ou aperta a tecla **Enter** depois de escolher a quantidade.

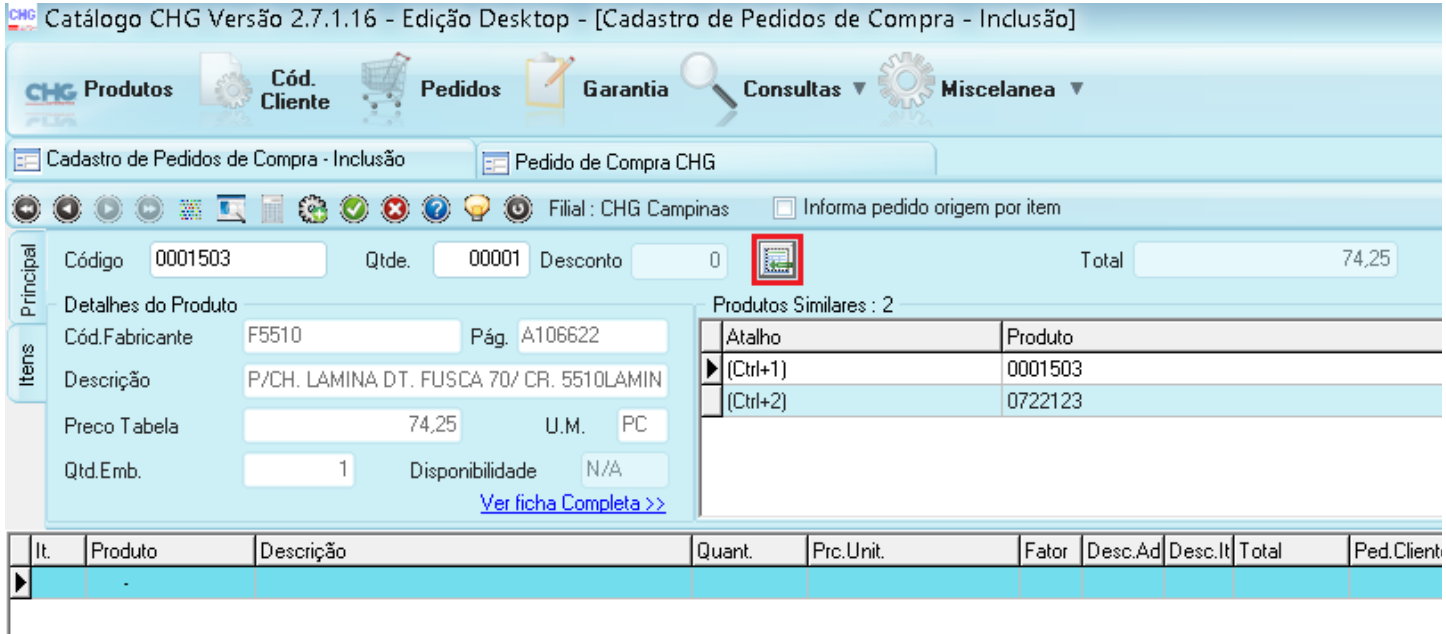

Depois de selecionados todos os produtos, apertar o botão Ok verde como mostrado na figura abaixo.

Em seguida aparecerá uma mensagem para confirmar a gravação do pedido.

Selecione **Não** para cancelar a gravação e alterar novamente o pedido. Selecione **Sim** caso não hajam mais alterações a serem feitas.

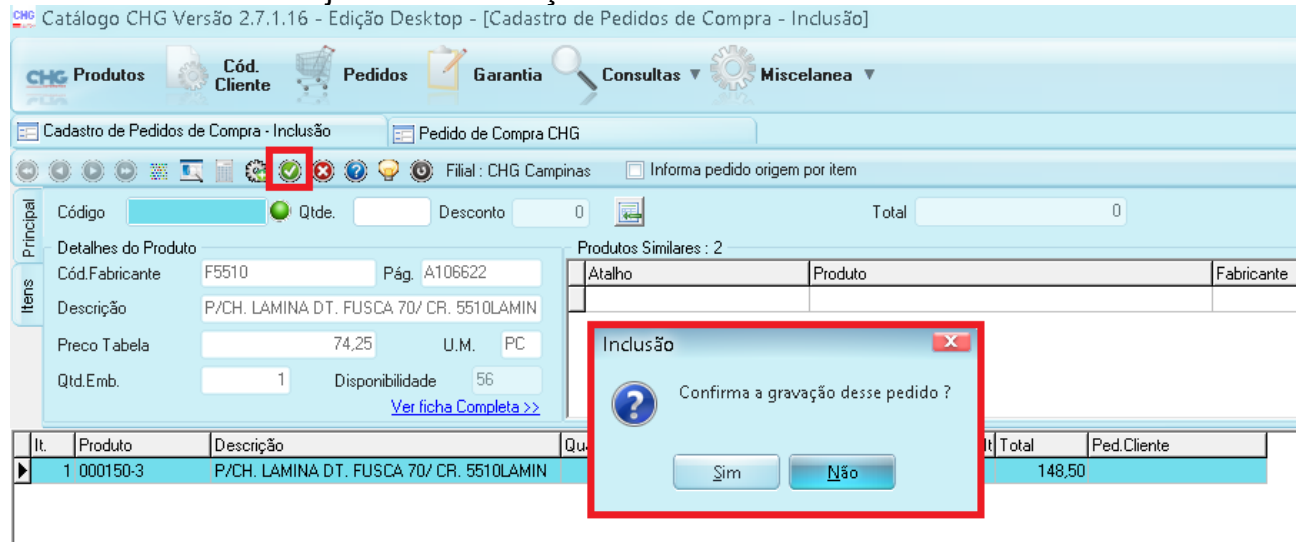

O pedido poderá ser alterado novamente depois de gravado selecionando a opção **Alterar Pedido** a partir da tela de pedidos.

Se o pedido for muito grande, é interessante salvar algumas vezes para evitar perder dados por eventuais quedas de energia ou desligamentos inesperados de computadores.

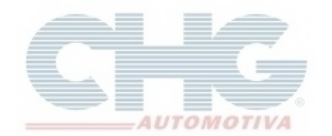

Caso seja o **Catálogo Edição Desktop (Cliente)**, aparecerá uma janela para informar se houve ajuda de algum vendedor interno da CHG (Televendas). Se houve ajuda, marcar a opção **Sim** e selecionar um de nossos televendas da lista, caso não houve ajuda, marcar **Não** e em seguida **Ok** para finalizar o pedido.

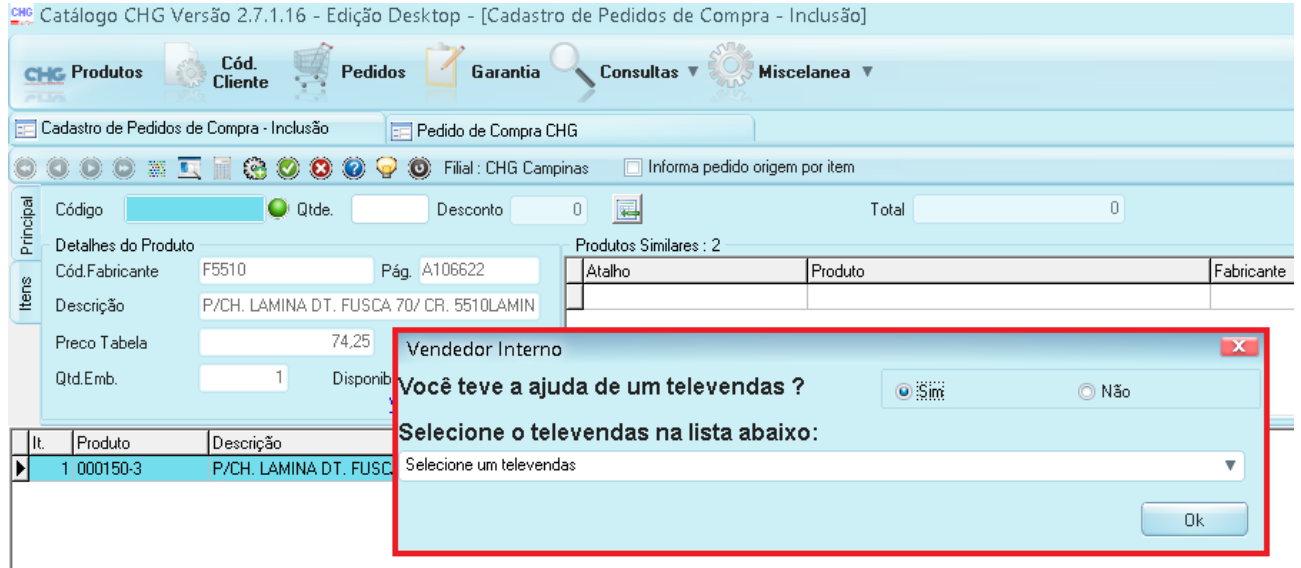

Depois de salvo, o programa retornará a tela de **Pedidos** e estará listado o pedido recém-criado.

Pedidos não enviados para a CHG apresentarão uma bolinha vermelha a sua esquerda indicando que ainda está disponível para envio.

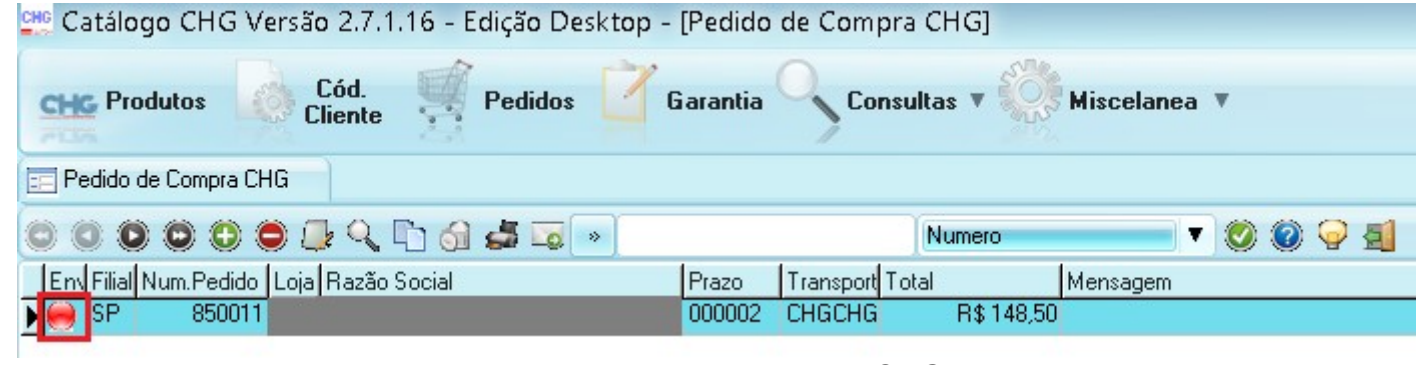

Depois que o pedido estiver terminado só resta enviar para a CHG para ser processado.<br>Pre Catálogo CHG Versão 2.7.1.16 - Edição Desktop - [Pedido de Compra CHG]

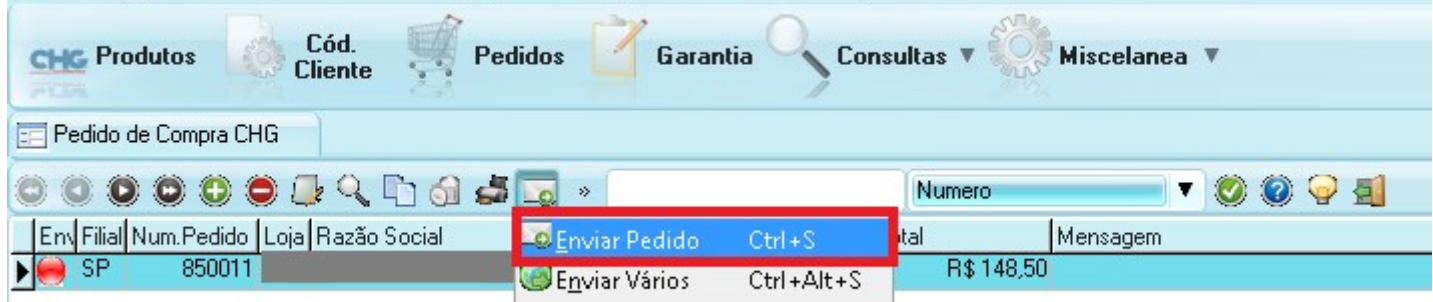

Selecione o botão de envio e clique na primeira opção, **Enviar pedido**.

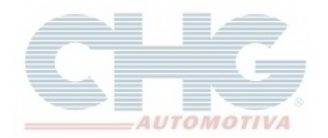

Ao clicar no botão de envio será exibida a mensagem com as informações do cliente e confirmando o envio.

### **IMPORTANTE! PEDIDOS ENVIADOS NÃO PODERÃO SER ALTERADOS E ENVIADOS NOVAMENTE!**

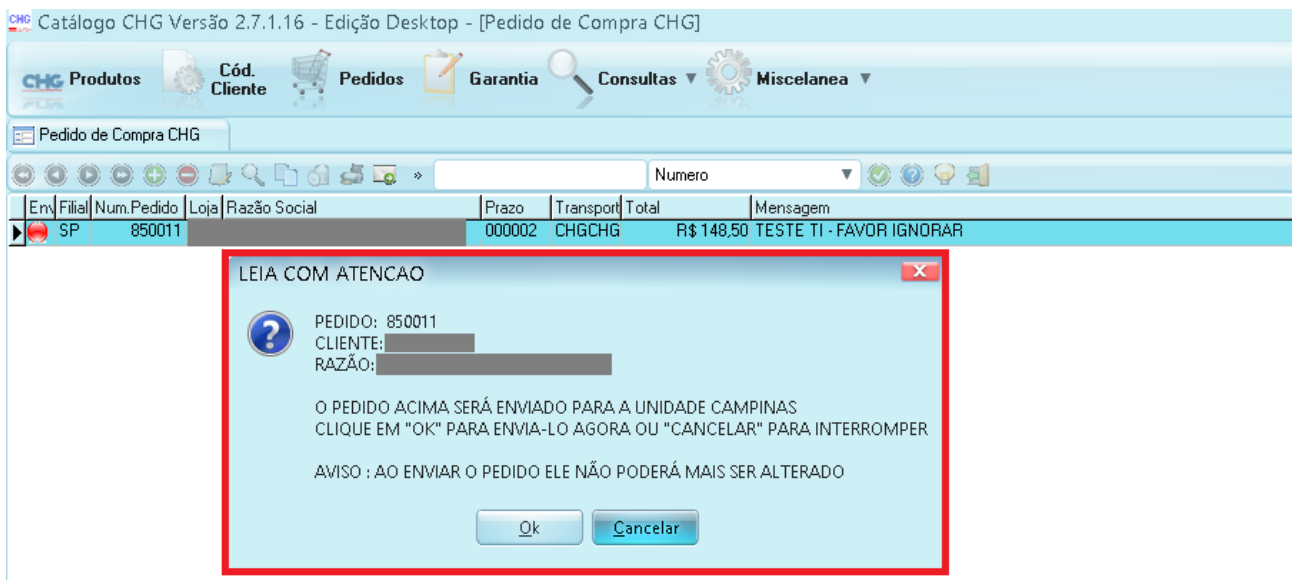

Clique em **OK** para confirmar e enviar o pedido.

Se não ocorrer nenhum problema será exibida a mensagem **Pedido enviado com sucesso!** Com isso o processo estará terminado e a bolinha vermelha passará para verde, indicando que o pedido foi enviado a CHG.

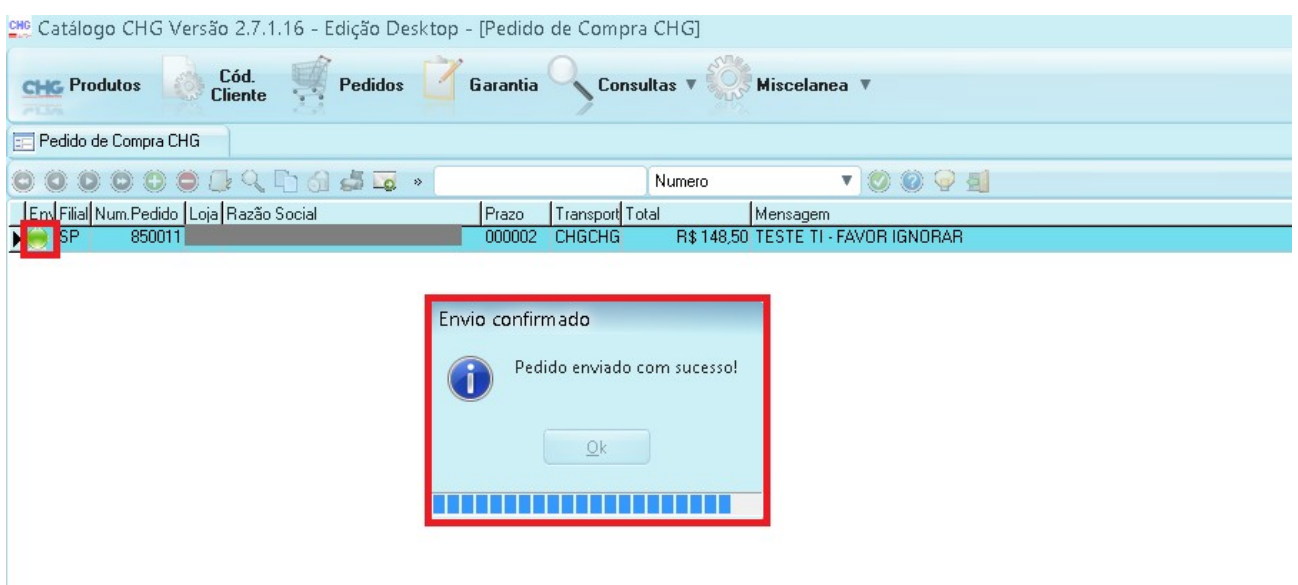